## **Dell Rugged streepjescodescannermodule met USB voor Latitude Rugged 7220 Gebruikshandleiding**

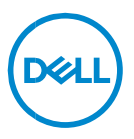

## **Opmerkingen, waarschuwingen en gevaar-kennisgevingen**

- **OPMERKING: Een OPMERKING betekent dat belangrijke informatie**   $\mathscr{U}$ **voor een beter gebruik van de computer wordt aangeduid.**
- **VOORZICHTIG: VOORZICHTIG geeft aan dat er schade aan hardware of potentieel gegevensverlies kan optreden als de instructies niet worden opgevolgd.**
- **WAARSCHUWING: Met een WAARSCHUWING wordt het risico van schade aan eigendommen, lichamelijk letsel of overlijden aangeduid.**

**Copyright © 2021 Dell Inc. of zijn dochtermaatschappijen. Alle rechten voorbehouden.** Dell, EMC, en andere handelsmerken zijn handelsmerken van Dell Inc. of zijn dochterondernemingen. Andere handelsmerken zijn mogelijk handelsmerken van hun respectieve eigenaren.

 $2021 - 08$ Rev. A00

# **Inhoud**

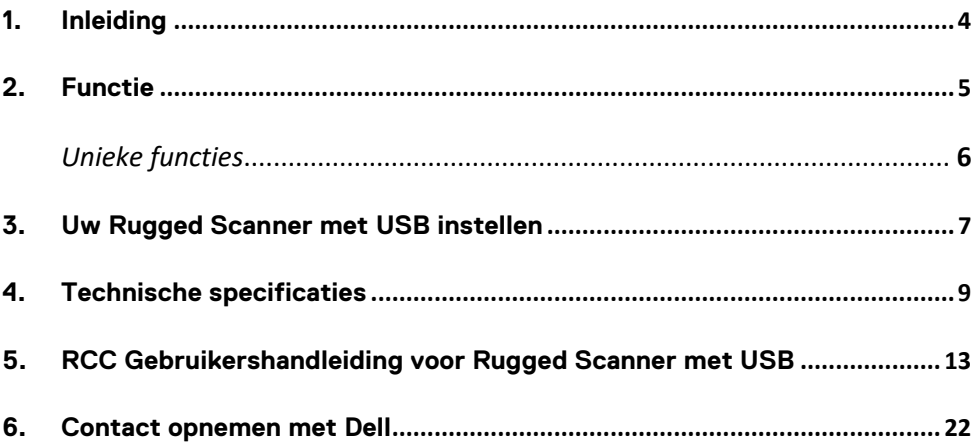

## <span id="page-3-0"></span>**1. Inleiding**

De Dell Rugged streepjescodescannermodule met USB voor de Dell Rugged Extreme 7220 tablet biedt een verbeterde scanervaring samen met twee uitgebreide USB-poorten.

HMX-weergavekoppeling

[https://content.hmxmedia.com/dell-scanner-module-for-rugged-extreme](https://apc01.safelinks.protection.outlook.com/?url=https://content.hmxmedia.com/dell-scanner-module-for-rugged-extreme-tablet/index.html&data=04|01|Karen9_Chen@pegatroncorp.com|30662a294bf04d32cb3308d94da3ea4f|5ab9aaef2fe64d66a5f2129a6671846b|1|0|637626188698619968|Unknown|TWFpbGZsb3d8eyJWIjoiMC4wLjAwMDAiLCJQIjoiV2luMzIiLCJBTiI6Ik1haWwiLCJXVCI6Mn0=|1000&sdata=Y23bd6lzxsYPYpXX/GrRX2qOxUnsgI8KGQ1aEZhlPao=&reserved=0)[tablet/index.html](https://apc01.safelinks.protection.outlook.com/?url=https://content.hmxmedia.com/dell-scanner-module-for-rugged-extreme-tablet/index.html&data=04|01|Karen9_Chen@pegatroncorp.com|30662a294bf04d32cb3308d94da3ea4f|5ab9aaef2fe64d66a5f2129a6671846b|1|0|637626188698619968|Unknown|TWFpbGZsb3d8eyJWIjoiMC4wLjAwMDAiLCJQIjoiV2luMzIiLCJBTiI6Ik1haWwiLCJXVCI6Mn0=|1000&sdata=Y23bd6lzxsYPYpXX/GrRX2qOxUnsgI8KGQ1aEZhlPao=&reserved=0)

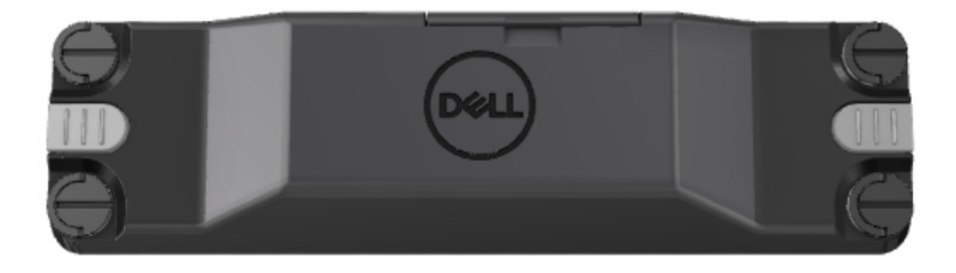

## <span id="page-4-0"></span>**2.Functie**

Dell Rugged streepjescodescannermodule met USB-poorten

- Scant en volgt 1D/2D-streepjescodes vanaf nog meer afstand dan voorheen, met de nieuwste scanengine en scantechnologie van Honeywell
- Biedt 2 externe fysieke triggers op de scanner die kunnen worden gebruikt om de scanner aan te roepen
- Kan worden geconfigureerd met behulp van RCC en aangeroepen met behulp van programmeerbare knoppen op een tablet
- Behoudt MIL-STD-810G/H en IP-65-scores op rugged tablet, zelfs als de scanner is aangesloten
- Kan 1D/2D-streepjescodes scannen met verbeterde betrouwbaarheid en prestaties.
- Hogere scansnelheden voor streepjescodes om te voldoen aan de vereisten voor applicaties met een hoger volume
- Beschikbaar met twee optica: SR (Standard Range) optica die UPC-codes lezen tot 57,3 cm (22,5 inch) en HD (High Density) optica die het lezen van DotCode, 2,5 mil C39 en 5 mil Data Matrix hoge resolutiecodes mogelijk maken.
- Een breder operationeel temperatuurbereik verhoogt potentiële applicaties.
- Levert bewegingstolerantie van maximaal 6 m/s, wat operationele effectiviteit mogelijk maakt.
- Een lager energieverbruik verbetert de gebruiksduur van de systeembatterij ten opzichte van eerdere modellen.
- De beschikbaarheid van parallelle of MIPI-interface helpt de integratie te vereenvoudigen.
- Keuze uit led- en lasersystemen met hoge helderheid die beter aansluiten op de applicatievereisten en tegelijkertijd de zichtbaarheid van de doelfunctie verbeteren.
- De Dell Rugged streepjescodescannermodule met USB voegt ook twee USB 3.0 poorten toe aan de Rugged Extreme 7220 tablet.
- Selecteerbare poortsnelheid door de switch in te schakelen.

### **Unieke functies**

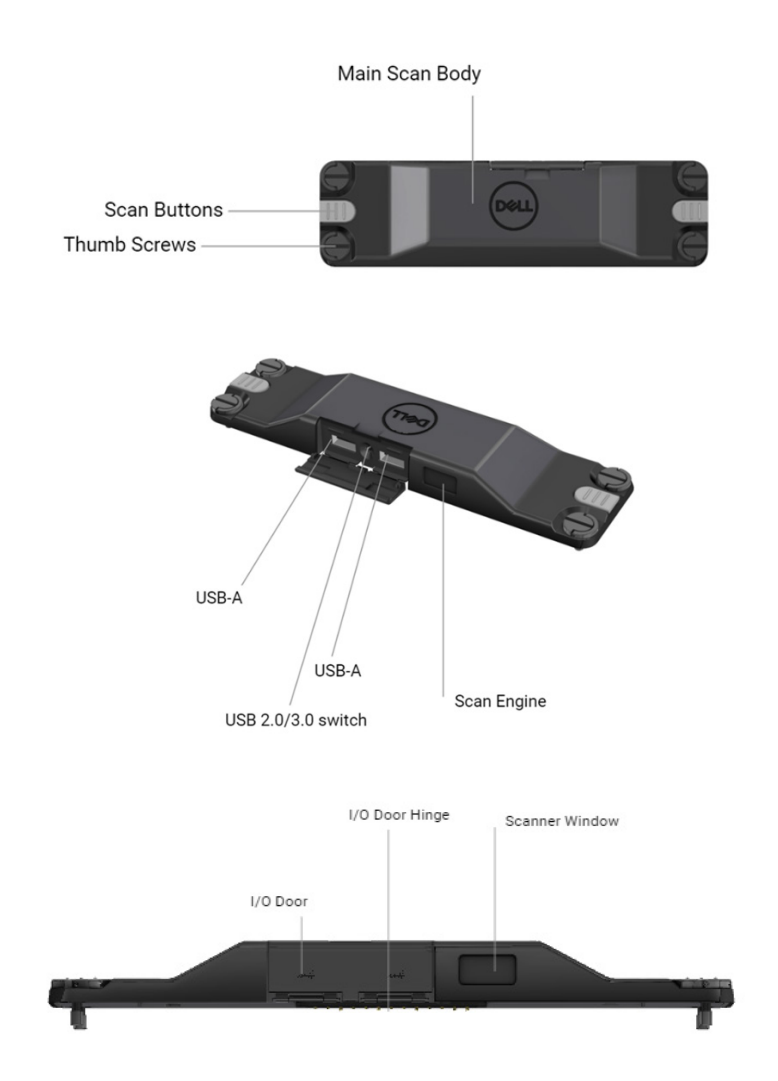

**Opmerking: Aanbevolen wordt om RCC 4.2.1 of hoger te installeren op Latitude Rugged 7220.**

## <span id="page-6-0"></span>**3.Uw Rugged Scanner met USB instellen**

1. De tablet omdraaien en de schroeven uitlijnen met de openingen in de achterzijde van de tablet.

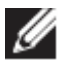

**Bevestig de Rugged Scanner met USB eenvoudig aan de tablet met duimschroeven.**

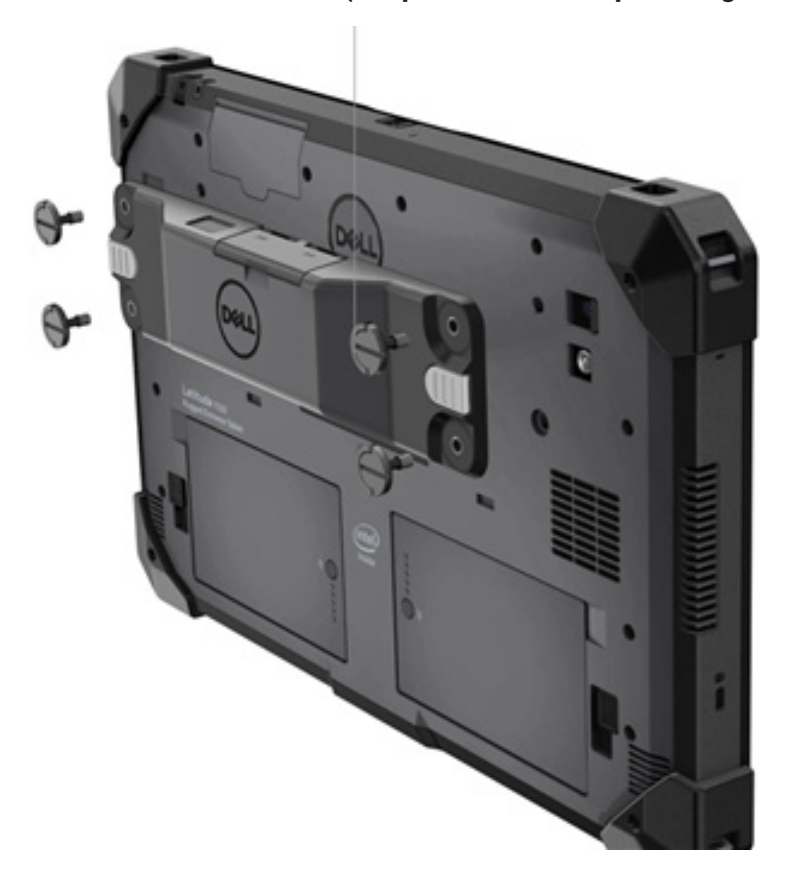

**(Stap 2 en 3 staan op de volgende pagina.)**

**(Vervolg vanaf de vorige pagina.)**

2. De handgrepen van de schroef omhoog tillen en de vier schroeven aandraaien.

3. Installeer de Rugged Scanner met USB-drivers op uw Dell Rugged tablet.

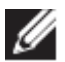

Www.dell.com/support

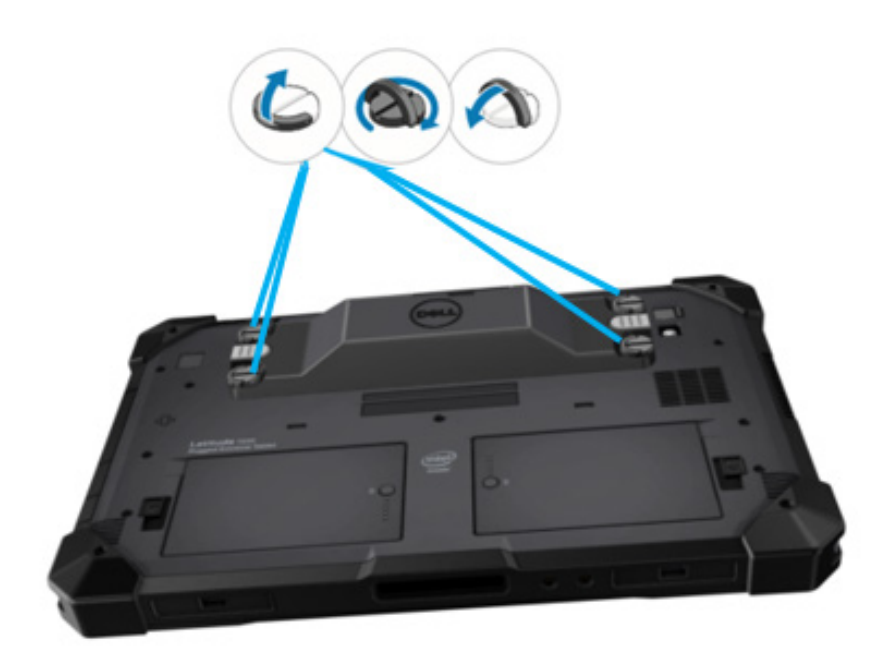

## <span id="page-8-0"></span>**4.Technische specificaties**

## **Afmetingen en gewicht**

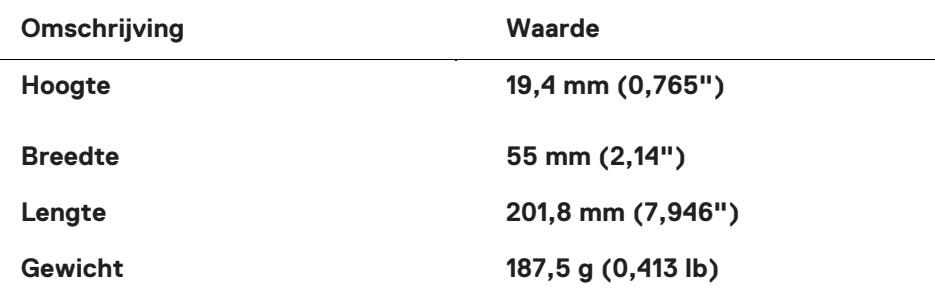

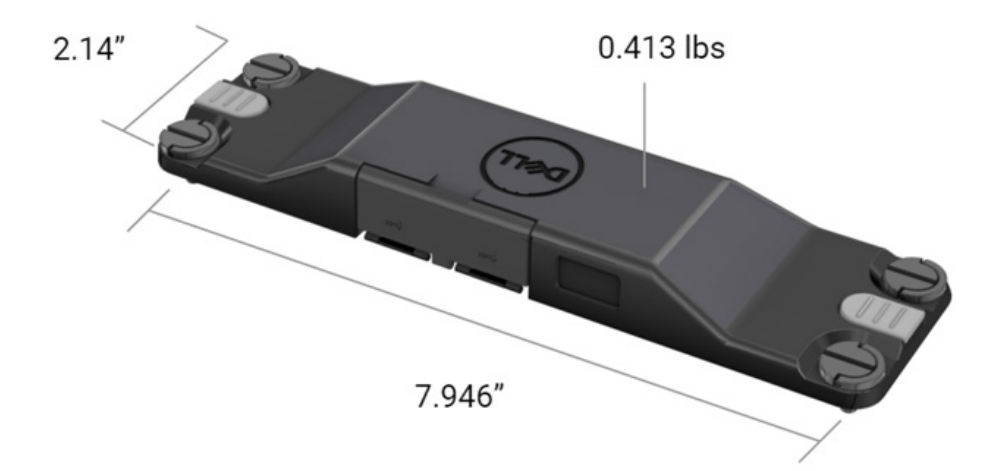

## **Scannervereiste**

#### Tabel 1. Ondersteunde symbolieken

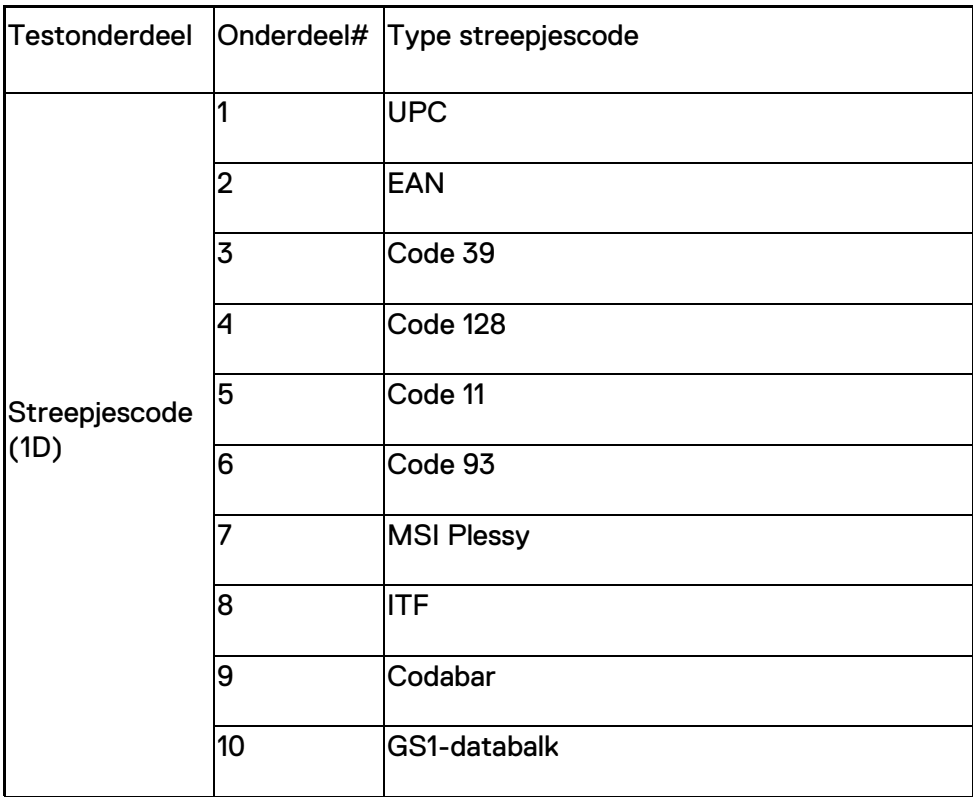

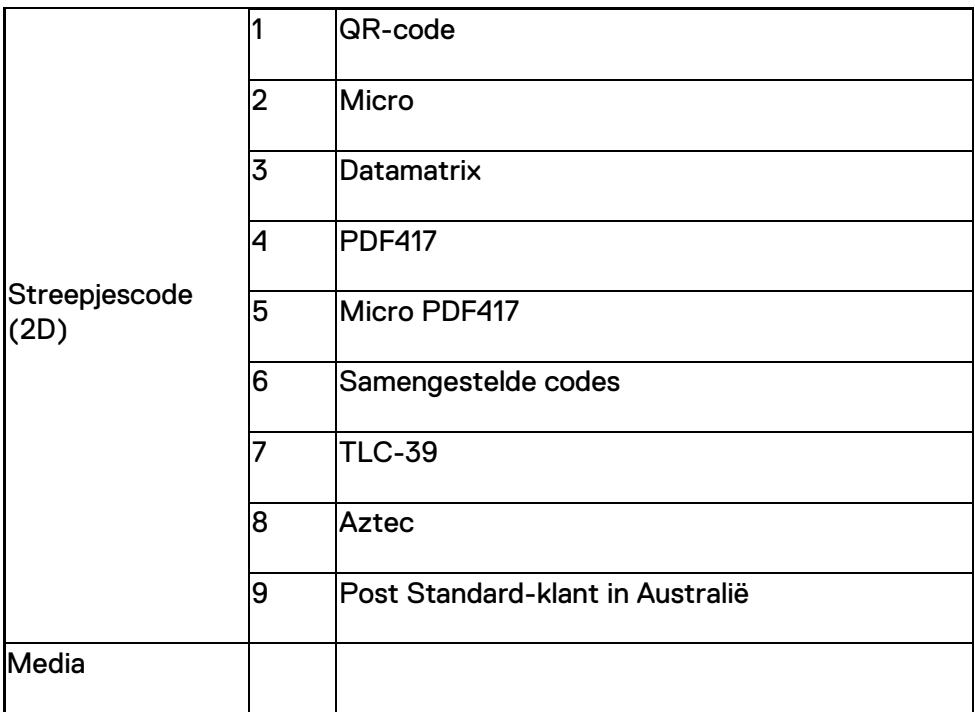

### **USB Type A**

- 1. Twee USB 3.2 Gen 1-poorten
- 2. Ondersteuning voor 2,1 A (min) via de poorten
- 3. Poorten bieden geen ondersteuning voor het delen van stroom via USB

### **USB-switch**

Module moet een switch hebben om USB 3.0-communicatie in/uit te schakelen voor GPS-interferentie

#### **Scannertrigger**

De scannermodule heeft twee triggerknoppen die de scan kunnen starten.

### **Gebruikersindicatoren**

- 1. Streepjescodescan heeft een ledlampje dat aangeeft dat de scan bezig is of moet worden gebruikt voor diagnostische doeleinden
- 2. De streepjescode moet een hoorbare toon hebben om scanvastleggingen aan te geven

## **Milieu**

- 1. Bedrijfstemperatuur: -29 °C tot 60 °C
- 2. Niet-bedrijfstemperatuur: -40 °C tot 70 °C
- 3. Voldoe aan MIL-810-H vereiste

## **Wetgeving**

- 1. Wettelijk model: T03HBCSU
- 2. Vermogen: 5,5 A 6-8,4 Vdc
- 3. Laserindeling: Bestemd voor gebruik in CDRH-klasse II/IEC 60825-1 klasse 2 apparaten
- 4. Elektrische veiligheid: IEC 62368-1, EN 62368-1 en UL 60950-1 erkende lasercomponent
- 5. RoHS-compatibel: EN IEC 63000

 $\triangle$  Het gebruik van controles of aanpassingen of het uitvoeren van procedures anders dan hierin beschreven kan leiden tot blootstelling aan gevaarlijke straling

## <span id="page-12-0"></span>**5.RCC Gebruikershandleiding voor Rugged Scanner met USB**

### **Streepjescode-instellingen**

U kunt de functie streepjescode-instellingen gebruiken om informatie vast te leggen en te lezen die zich in een streepjescode bevindt. In Rugged Control Center kunt u een externe scanner op uw systeem aansluiten of de op camera gebaseerde scanner gebruiken om de streepjescode te scannen.

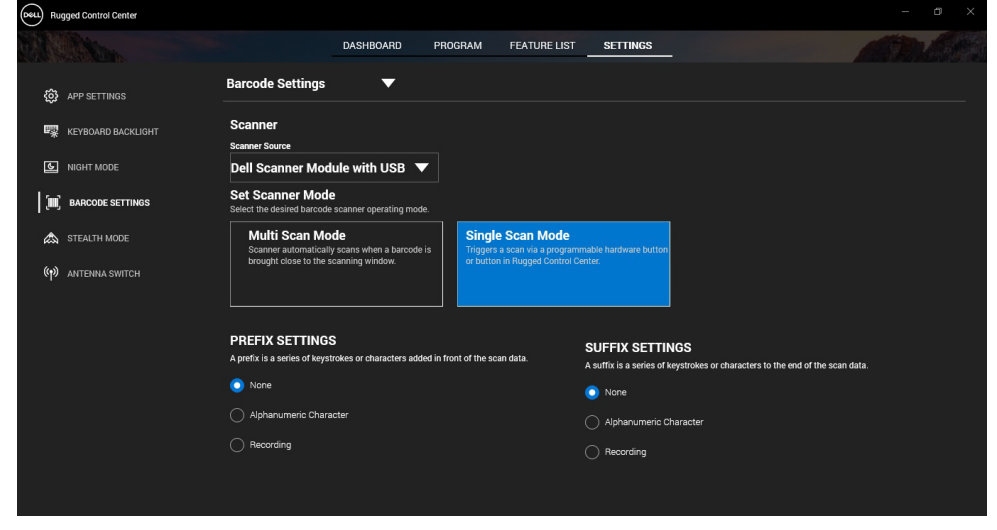

### **Dell Rugged Scanner met USB-moduledriver downloaden en installeren**

#### **Vereisten**

- Zorg ervoor dat uw besturingssysteem is bijgewerkt naar de nieuwste versie.
- Zorg ervoor dat u de scannermodule niet op uw systeem aansluit voordat u de driver installeert.
- Download en installeer de Applicatie Dell Rugged Control Center vanaf www.dell.com. Zie Rugged Control Center downloaden voor meer informatie.

### **Stappen**

- 1. Ga voor het downloaden van de **Rugged Scanner met USB** driver naar [www.dell.com/support.](http://www.dell.com/support)
- 2. Voer in het zoekvak **een servicetag, serienummer, serviceaanvraag, model of trefwoord** de productnaam in. Bijvoorbeeld: Latitude 7220 Rugged Extreme Tablet.

Een lijst van passende producten wordt weergegeven.

- 3. Selecteer uw product in de lijst.
- 4. Klik op **DRIVERS EN DOWNLOADS**.
- 5. Download de driver voor de **Dell streepjescodemodule.**
- 6. Dubbelklik op het te downloaden bestand om de installatiewizard te starten.
- 7. Volg de aanwijzingen op het scherm om de installatie uit te voeren. De **Dell Streepjescodemodule** driver is geïnstalleerd.
- 8. Sluit de Rugged Scanner met USB aan op uw systeem.

### **Dell Rugged Scanner met USB-moduledriver downloaden en installeren**

#### **Vereisten**

Als u de **Rugged Scanner met USB-driver** wilt installeren, moet u ervoor zorgen dat Rugged Control Center is bijgewerkt naar versie 4.2 of hoger, en de scannermodule is aangesloten op de achterkant van de rugged tablet.

#### **Stappen**

- 1. Ga voor het downloaden van de driver van de **Rugged Scanner met USB** naar [www.dell.com/support.](http://www.dell.com/support)
- 2. Voer in het zoekvak **een servicetag, serienummer, serviceaanvraag, model of trefwoord** de productnaam in. Bijvoorbeeld: Latitude 7220 Rugged Extreme Tablet.

Een lijst van passende producten wordt weergegeven.

- 3. Selecteer uw product in de lijst.
- 4. Klik op **DRIVERS EN DOWNLOADS**.
- 5. Download de driver van de **Dell Rugged Scanner met USB** .
- 6. Dubbelklik op het te downloaden bestand om de installatiewizard te starten.
- 7. Volg de aanwijzingen op het scherm om de installatie uit te voeren. De driver van de **Dell Rugged Scanner met USB** is geïnstalleerd.

## **De Dell Rugged scannermodule met USB instellen**

De driver van de Dell scannermodule met USB ondersteunt seriële moduscommunicatie-interfacecommunicatie met Rugged Control Center applicatie. Voor de seriële modus is een driver vereist die op uw systeem moet worden geïnstalleerd.

#### **Vereisten**

Zorg ervoor dat u Rugged Control Center opnieuw opstart als het op uw systeem wordt uitgevoerd nadat u de scanner hebt aangesloten of de communicatiemodus hebt gewijzigd.

#### **Over deze taak**

Ga als volgt te werk om de scanner in te stellen met behulp van seriële moduscommunicatie:

#### **Stappen**

1. De scanner is standaard ingesteld op de seriële modus.

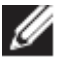

Als de scanner niet is ingesteld op de seriële modus, scant u de 

streepiescode <sup>TRMUSB130</sup> nadat u de driver hebt geïnstalleerd.

- 2. Ga in uw systeem naar **Apparaatbeheer** en vouw het gedeelte **Poorten**  uit.
- 3. Zoek naar **HoneyWell Gen7DB(COM xx)**.
- 4. Klik met de rechtermuisknop op **HoneyWell Gen7DB(COM xx)** en selecteer **Eigenschappen**.
- 5. Ga in het venster **Eigenschappen** naar **Energiebeheer** en schakel het selectievakje **Schakel de computer uit om energie te besparen** uit.
- 6. Klik op **OK** en sluit **Apparaatbeheer.**

## **De Dell Rugged scannermodule configureren met USB**

- 1. Start uw systeem opnieuw op en start Dell Rugged Control Center.
- 2. Ga naar **Instellingen** > **Streepjescode-instellingen.**
- 3. Ga naar **Scanner** en selecteer een van de volgende **scannerbronnen** in het vervolgkeuzemenu:
	- Dell Scanner Module: dit is de oude scanner die Magstripe-lezer samen met Zebra-scanengine levert.
- **Dell Scanner Module met USB: dit is de nieuwe scanner met Honeywell scanengine met 2x USB-A-poorten.**
- Camera aan de achterzijde: gebruikt indien van toepassing de camera aan de achterkant van het systeem.
- Camera aan de voorkant: gebruikt de camera aan de voorkant van het systeem.

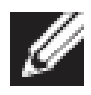

Voor het weergeven van de ondersteunde symbolieken van de Dell Rugged scannermodule, Dell Rugged scannermodule met USB en op camera gebaseerde scanners, zie [Ondersteunde](#page-16-0)  [symbolieken.](#page-16-0) U kunt ook de symboliek weergeven in het gedeelte **Instellingen.** 

- 4. Kies een van de volgende scannermodi:
	- **Multiscanmodus**: scant continu de ene streepjescode na de andere.
	- **Enkele scanmodus**: scant slechts één streepjescode tegelijk en verbreekt de verbinding.
- 5. Selecteer een van de volgende opties in de instellingen voor het voorvoegsel en achtervoegsel:
	- **Geen**: toont de gescande data zonder instellingen.
	- **Alfanumeriek teken**: geef een alfanumeriek teken op dat u wilt toevoegen aan de gescande data.
	- **Opnemen**: hiermee kunt u een willekeurige toets of toetscombinatie vastleggen die u samen met de gescande data wilt toevoegen. Neem bijvoorbeeld Enter op in de achtervoegselinstellingen om de volgende gescande data op de volgende regel vast te leggen.

#### **Resultaten**

De streepjescodescanner wordt geconfigureerd en weergegeven in het gedeelte **Functielijst**.

## **Dell Rugged scanner met USB gebruiken**

- 1. Voer een van de onderstaande bewerkingen uit om de streepjescodescanner te gebruiken:
	- Ga naar **FUNCTIELIJST** > **Streepjescode** en klik erop.
	- Ga naar **Programmeerbare knoppen** of **Edge-menu's** en selecteer **Streepjescodescanner**.

De **Streepjescodescanner** wordt gestart.

2. Open een willekeurige invoerbron, zoals Kladblok, Excel, Word, enzovoort om de streepjescode vast te leggen.

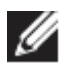

Zorg ervoor dat de cursor in de invoerbron is geplaatst.

3. Plaats de streepjescode voor de scanner. De streepjescode wordt vastgelegd in de invoerbron.

#### <span id="page-16-0"></span>**Ondersteunde symbolieken**

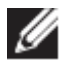

De ondersteunde symbolieken kunnen variëren, afhankelijk van uw systeem.

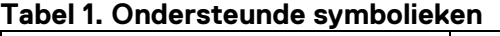

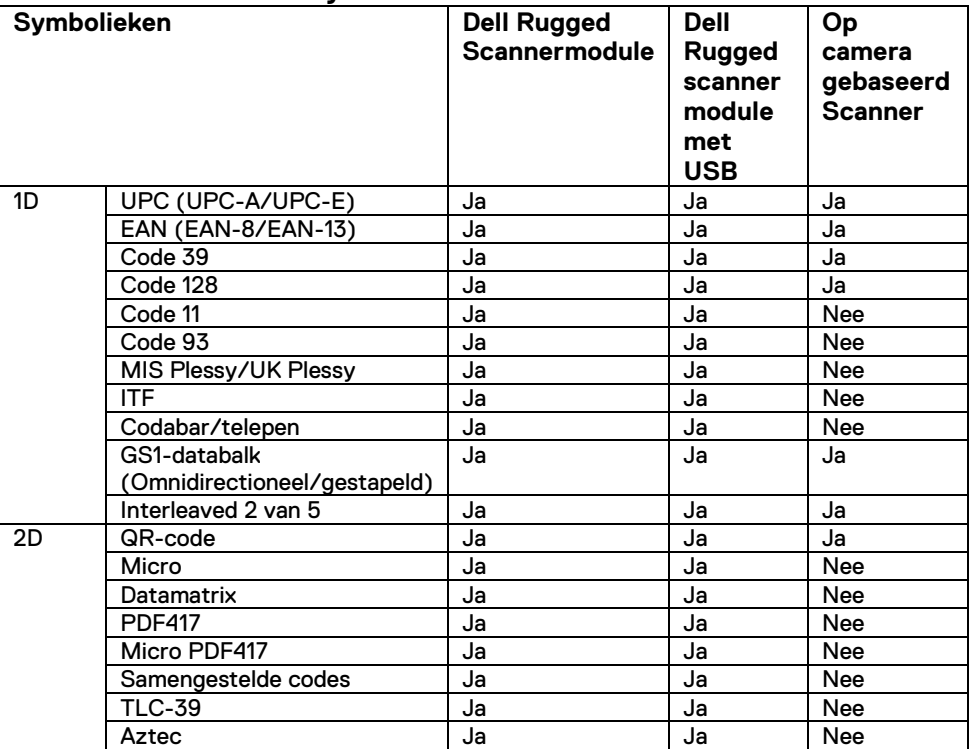

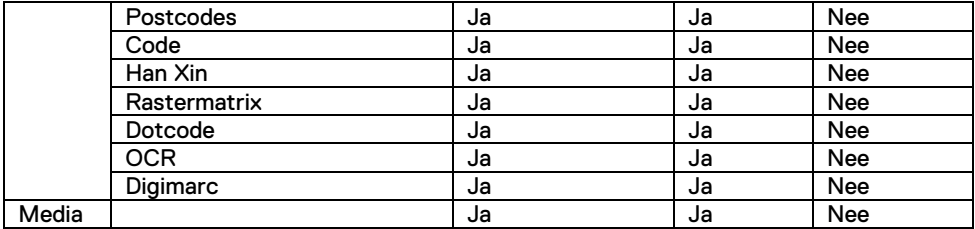

Zie voor meer informatie over de ondersteunde symboliek de ondersteunde symboliek voor op camera gebaseerde scanners en Ondersteunde symboliek voor externe scanners.

#### **Ondersteunde symbolieken voor externe scanners**

De Dell Rugged scannermodule en Dell Rugged scannermodule met USB ondersteunen de volgende symbolieken:

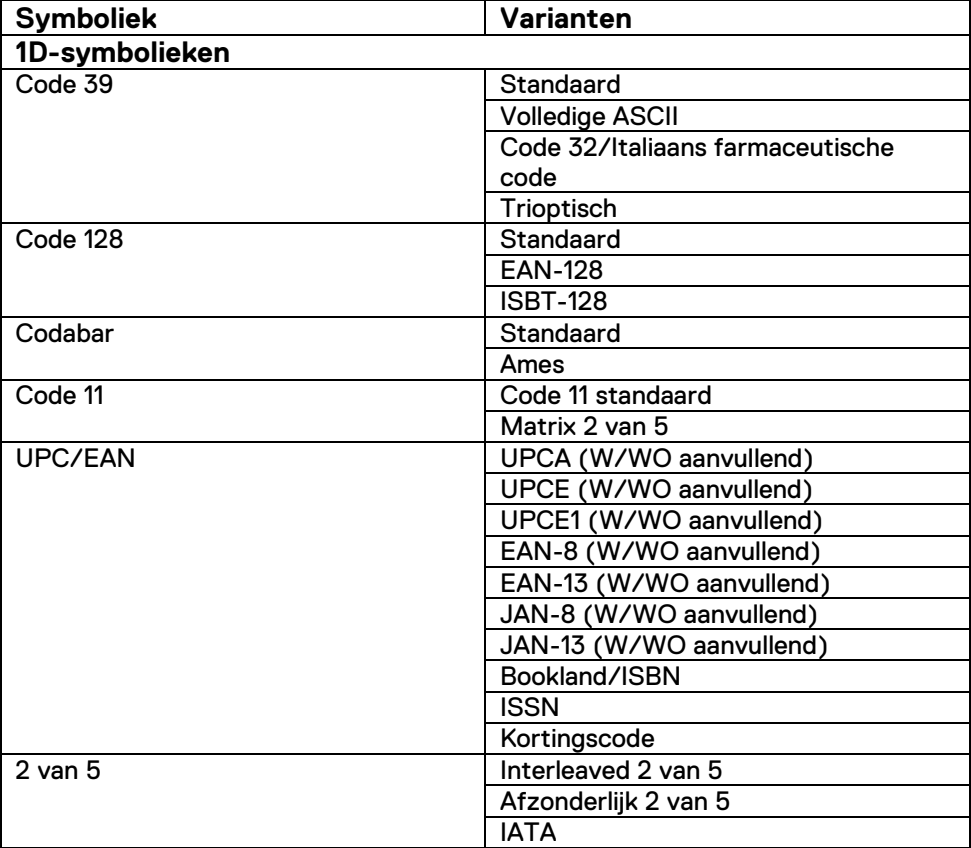

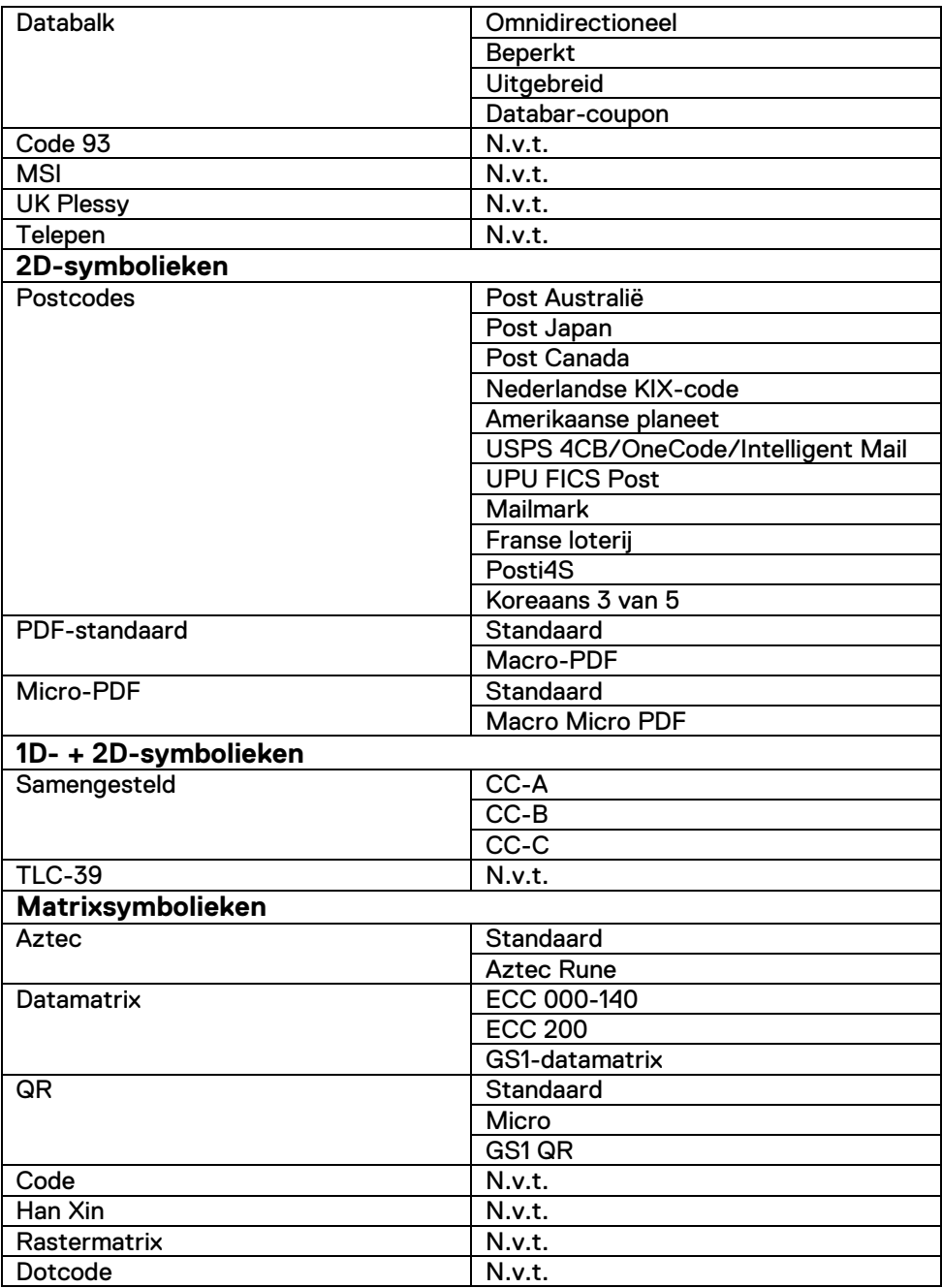

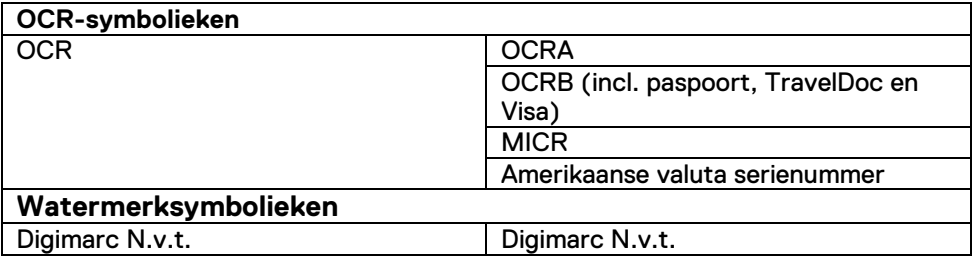

#### **Problemen met de streepjescodescanner met USB oplossen**

#### **Over deze taak**

Als de streepjescodescanner na de configuratie niet wordt weergegeven in het gedeelte **Instellingen,** voert u het volgende uit:

- 1. Download en installeer een externe scanner, zoals het hulpprogramma 123Scan.
- 2. Open de scanner en wacht tot de drivers zijn bijgewerkt.
- 3. Nadat de drivers zijn bijgewerkt, gaat u naar het tabblad **Gegevens weergeven** en selecteert u de vereiste scanner. De gedetailleerde informatie over de scanner wordt weergegeven.
- 4. Als u wilt controleren of uw scanner werkt, klikt u op de **flash-/ pieptoonscanner.** U hoort een pieptoon van de scanner.
- 5. Ga naar **Rugged Control Center** en controleer de streepjescodescanner in het gedeelte **Instellingen**.

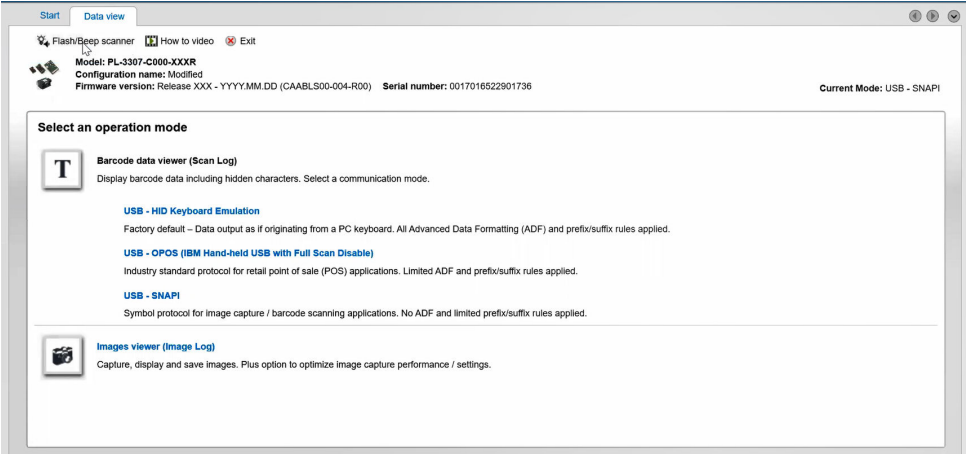

## <span id="page-21-0"></span>**6.Contact opnemen met Dell**

#### **Over deze taak**

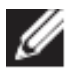

Wanneer u geen actieve internetverbinding hebt, kunt u contactgegevens vinden over uw aankoopfactuur, de verzendbrief, de factuur of in uw Dell productcatalogus.

Dell biedt diverse online en telefonische ondersteunings- en servicemogelijkheden. De beschikbaarheid hiervan verschilt per land en product, en sommige services zijn mogelijk niet beschikbaar in uw regio. Wanneer u met Dell contact wilt opnemen voor vragen over de verkoop, technische support of de klantenservice:

- 1. Ga naar [www.www.dell.com/support.](http://www.www.dell.com/support)
- 2. Selecteer uw ondersteuningscategorie.
- 3. Zoek naar uw land of regio in het vervolgkeuzemenu **Kies een land/regio** onderaan de pagina.
- 4. Selecteer de juiste service- of ondersteuningslink op basis van uw wensen.